**СИСТЕМА УПРАВЛЕНИЯ ПРЕДПРИЯТИЕМ БЭСТ-5**

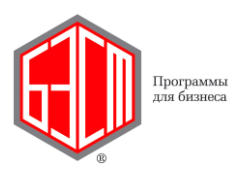

# **1. Книга учета операций**

Пункт меню **Книга учета операций** предназначен для работы с проводками, создаваемыми по документам движения ГСМ, а также вводимыми вручную.

Принципы работы в данном пункте меню совпадают с принципами работы в пункте меню **Книга учета операций** приложения **ГЛАВНАЯ КНИГА** и в аналогичных пунктах меню других прикладных приложений системы БЭСТ-5.

# **2. Формирование отчетов**

В данном пункте меню формируется ряд отчетов, в которых представлены сведения о работе автомобилей, водителей, движении ГСМ и пр. Виды отчетов, формируемых в приложении **АВТОТРАНСПОРТ**, сгруппированы в следующие папки:

- **Синтетич. и аналит. отчеты**;
- **Ведомости учета движения**;
- **Реестры документов**;
- **Аналитические регистры налогового учета**;
- **Движение ГСМ**;
- **Транспортная работа**;
- **Путевые листы**;
- **Рапорты о работе**;
- **Ремонты**.

## **2.1. Движение ГСМ**

В приложении формируются следующие виды отчетов по движению ГСМ:

- **Ведомость ГСМ по водителям**;
- **Ведомость выдачи нефтепродуктов**;
- **Детальная ведомость ГСМ по автомобилям**;
- **Детальная ведомость расхода ГСМ**;
- **Отчет о движении нефтепродуктов (пр.№5 к инструкции 01/21-8-72 от 03.02.84)**;
- **Сводная ведомость ГСМ по автомобилям**;
- **Сводная ведомость расхода ГСМ**;
- **Сверочный отчет о заправках ТС**.

## **2.1.1. Ведомость ГСМ по водителям**

В формируемой ведомости содержатся сведения о движении ГСМ за заданный период, представленные в разрезе водителей: остаток в баках ТС на начало периода; количество, которое было заправлено в баки ТС; израсходованное и возвращенное количество, и остаток на конец периода [\(Рис.](#page-1-0) 2-1).

В карточке запроса на формирование ведомости указываются:

 **Период с…по…** – границы периода, за который формируется ведомость. По умолчанию, предлагается период с начала расчетного периода до текущей системной даты.

© Компания БЭСТ, г. Москва 2014 г.

Период, предложенный в системе по умолчанию, можно отредактировать. При этом следует иметь в виду, что в периоде, за который формируется ведомость, все путевые листы должны быть закрыты;

 **Транспортный цех** – по усмотрению пользователя, ведомость может быть сформирована или по определенному транспортному цеху, или по всем имеющимся цехам;

 **Автоколонна** – по усмотрению пользователя, ведомость может быть сформирована или по определенной автоколонне, или по всем автоколоннам;

**Вид ГСМ** – по усмотрению пользователя, ведомость может быть сформирована или по определенному виду ГСМ, или по всем видам ГСМ;

 **Сортировка** – желаемый способ сортировки строк в ведомости: *По табельным номерам*, *По номерам карточек*, *По ФИО*.

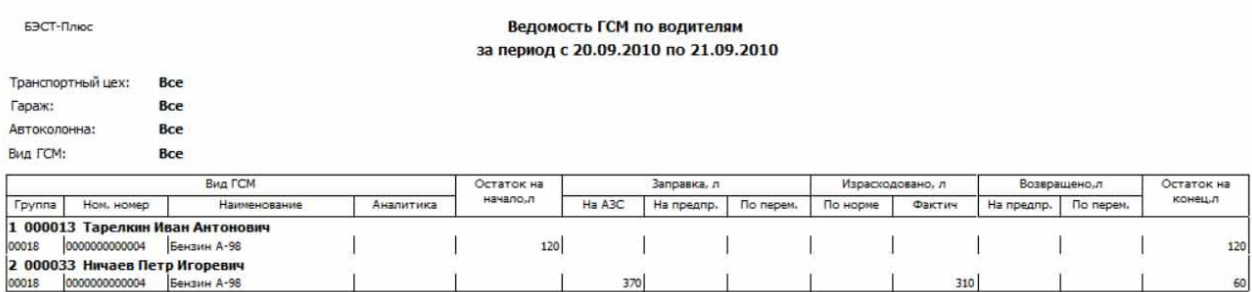

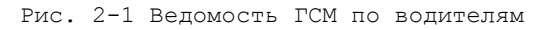

## <span id="page-1-0"></span>**2.1.2. Ведомость выдачи нефтепродуктов**

Ведомость содержит сведения о нефтепродуктах, отпущенных водителям в течение заданного периода [\(Рис.](#page-1-1) 2-2).

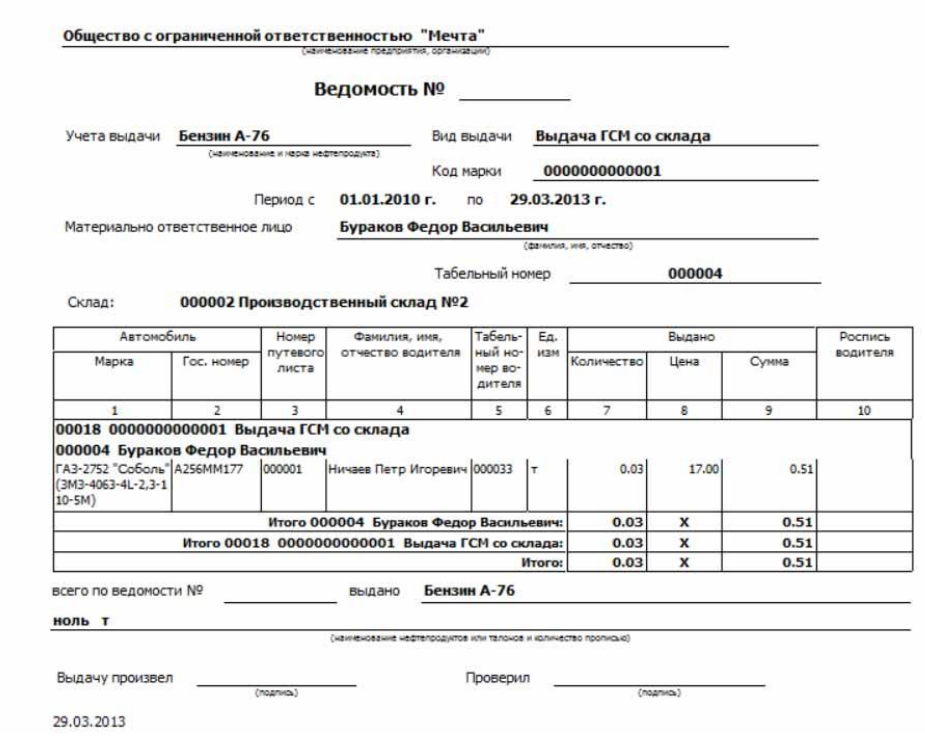

Рис. 2-2 Ведомость выдачи нефтепродуктов

<span id="page-1-1"></span>В карточке запроса на формирование ведомости нужно указать:

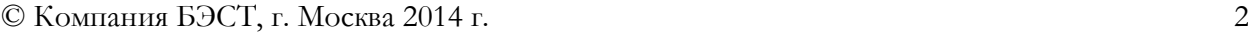

 **Период** – границы периода, за который формируется ведомость. По умолчанию, предлагается интервал дат с начала расчетного периода до текущей системной даты. Период, предложенный системой по умолчанию, можно отредактировать;

 **Вид движения** – в зависимости от выбора пользователя, в ведомость можно включить данные либо по отдельному виду движения, либо по всем видам движения;

 **Поставщик** – данное поле доступно только при выбранном виде движения «Приход ГСМ»;

 **Склад** – данное поле доступно только при выбранных видах движения «Выдача ГСМ со склада» и «Возврат ГСМ на склад»;

**Группа ГСМ** – в зависимости от выбора пользователя, в ведомость можно включить данные либо по определенной группе ГСМ, либо по всем группам ГСМ;

 **Номенклатурный номер** – данное поле доступно только в том случае, если выше была указана конкретная группа ГСМ;

 **Автомобиль** – по усмотрению пользователя, в ведомость можно включить данные или по всем транспортным средствам, либо по определенному автомобилю;

 **Водитель** – по усмотрению пользователя, в ведомость можно включить данные или по всем водителям, либо по определенному водителю.

## **2.1.3. Детальная ведомость ГСМ по автомобилям**

В формируемой ведомости содержатся сведения о движении ГСМ за заданный период, представленные в разрезе автомобилей [\(Рис.](#page-2-0) 2-3).

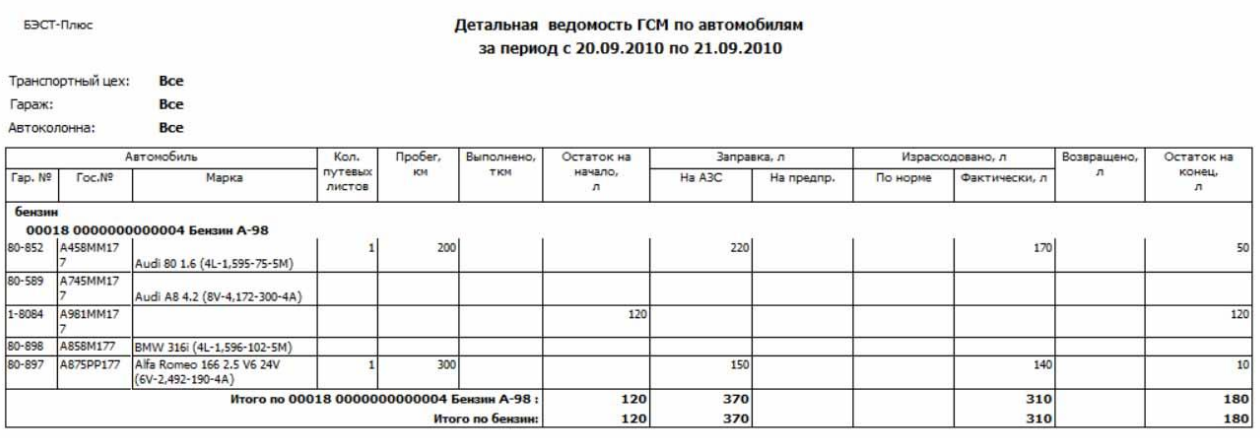

Рис. 2-3 Детальная ведомость ГСМ по автомобилям

<span id="page-2-0"></span>В карточке запроса на формирование ведомости указываются:

 **Период с…по…** – границы периода, за который формируется ведомость. По умолчанию, предлагается интервал дат с начала расчетного периода до текущей системной даты. Период, предложенный системой по умолчанию, можно отредактировать. При этом следует иметь в виду, что в периоде, за который формируется ведомость, все путевые листы должны быть закрыты;

 **Транспортный цех** – по усмотрению пользователя, ведомость может быть сформирована или по определенному транспортному цеху, или по всем имеющимся цехам;

 **Автоколонна** – по усмотрению пользователя, ведомость может быть сформирована или по определенной автоколонне, или по всем автоколоннам;

 **Гараж** – по усмотрению пользователя, ведомость может быть сформирована или по определенному гаражу, или по всем гаражам;

 $\oslash$  Компания БЭСТ, г. Москва 2014 г.  $\qquad \qquad$ 3

 **Вид ГСМ** – по усмотрению пользователя, ведомость может быть сформирована или по определенному виду ГСМ, или по всем видам ГСМ;

 **Группировка** – желаемый способ группировки данных: *По типу и группе*; *По гос. номерам*; *По гар. номерам*; *По маркам, гос. номерам*; *По маркам, гар. номерам*;

 **Сортировка** – нужный способ сортировки данных: *По гос. номерам*; *По гар. номерам*; *По маркам, гос. номерам*; *По маркам, гар. номерам*.

 **Выводить при отс-и движения за период отчета** – отметка данного параметра флажком означает, что в отчет будут включены те позиции (автомобили), по которым не было движения ГСМ в указанном периоде.

## **2.1.4. Детальная ведомость расхода ГСМ**

Данная ведомость содержит сведения о расходе ГСМ за заданный период, представленные в разрезе водителей [\(Рис.](#page-3-0) 2-4).

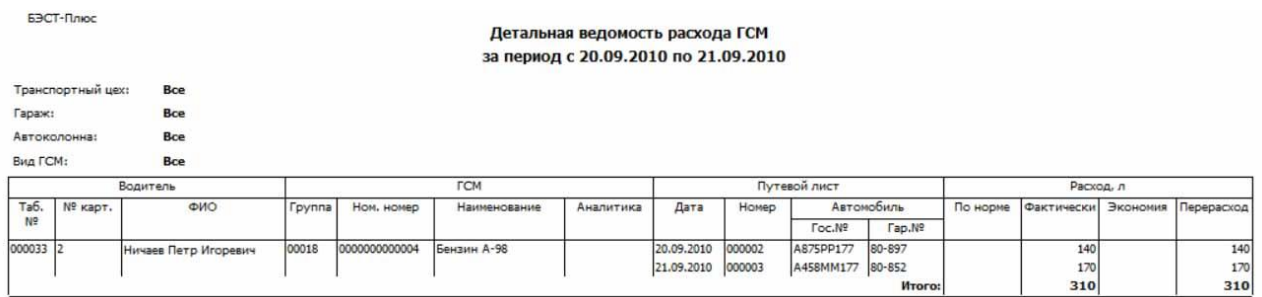

Рис. 2-4 Детальная ведомость расхода ГСМ

<span id="page-3-0"></span>В карточке запроса на формирование ведомости указываются:

 **Период с…по…** – границы периода, за который формируется ведомость. По умолчанию, предлагается интервал дат с начала расчетного периода до текущей системной даты. Период, предложенный системой по умолчанию, можно отредактировать. При этом следует иметь в виду, что в периоде, за который формируется ведомость, все путевые листы должны быть закрыты;

 **Транспортный цех** – по усмотрению пользователя, ведомость может быть сформирована или по определенному транспортному цеху, или по всем имеющимся цехам;

 **Гараж** – по усмотрению пользователя, ведомость может быть сформирована или по определенному гаражу, или по всем гаражам;

 **Автоколонна** – по усмотрению пользователя, ведомость может быть сформирована или по определенной автоколонне, или по всем автоколоннам;

 **Вид ГСМ** – по усмотрению пользователя, ведомость может быть сформирована или по определенному виду ГСМ, или по всем видам ГСМ;

 **Сортировка** – нужный способ сортировки данных: *По табельным номерам*, *По номерам карточек*, *По ФИО*.

## **2.1.5. Отчет о движении нефтепродуктов (пр.№5 к инструкции 01/21-8-72 от 03.02.84)**

Для подготовки данной отчетной формы [\(Рис.](#page-4-0) 2-5), вид которой регламентирован вышеупомянутым приказом, заполняется карточка запроса со следующими параметрами:

 **Период с…по…** – границы периода, за который формируется ведомость. По умолчанию, предлагается период с начала расчетного периода до текущей системной даты. Период, предложенный в системе по умолчанию, можно отредактировать;

© Компания БЭСТ, г. Москва 2014 г. 4

**• Номер** – вводится вручную;

 **Склад** – выбирается из списка складов, зарегистрированных в приложении **СЫРЬЕ. МАТЕРИАЛЫ**;

 **Вид ГСМ** – по усмотрению пользователя, ведомость может быть сформирована или по определенному виду ГСМ, или по всем видам ГСМ;

**Сортировка** – нужный способ сортировки данных: *По шифрам* или *По наименованиям*;

 **Проверил** – ФИО лица, проверяющего отчетные данные, выбирается из справочника сотрудников.

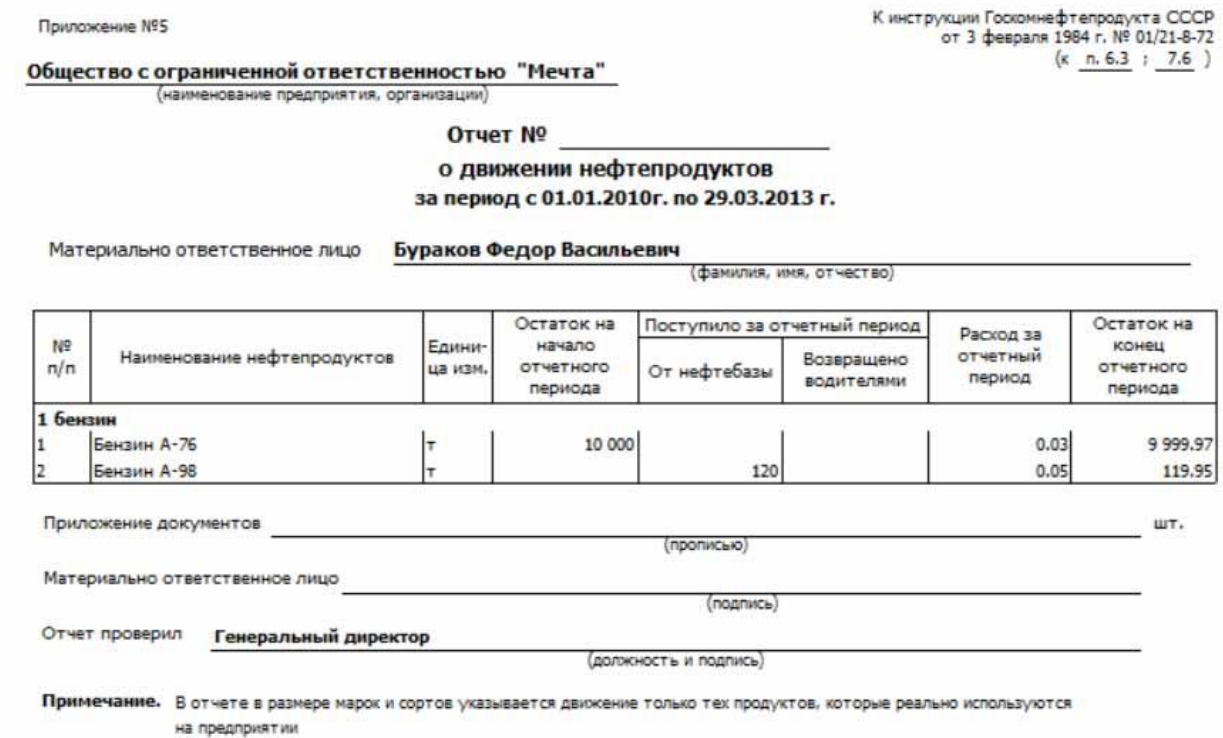

Рис. 2-5 Отчет о движении нефтепродуктов

### <span id="page-4-0"></span>**2.1.6. Сводная ведомость ГСМ по автомобилям**

Карточка запроса на формирование данного вида отчета содержит следующие реквизиты [\(Рис.](#page-5-0)  [2-6\)](#page-5-0):

 **Период с…по…** – границы периода, за который формируется ведомость. По умолчанию, предлагается интервал дат с начала расчетного периода до текущей системной даты. Период, предложенный системой по умолчанию, можно отредактировать. При этом следует иметь в виду, что в периоде, за который формируется ведомость, все путевые листы должны быть закрыты;

 **Транспортный цех** – по усмотрению пользователя, ведомость может быть сформирована или по определенному транспортному цеху, или по всем имеющимся цехам;

 **Гараж** – по усмотрению пользователя, ведомость может быть сформирована или по определенному гаражу, или по всем гаражам;

 **Автоколонна** – по усмотрению пользователя, ведомость может быть сформирована или по определенной автоколонне, или по всем автоколоннам;

 **Вид ГСМ** – по усмотрению пользователя, ведомость может быть сформирована или по определенному виду ГСМ, или по всем видам ГСМ;

 $\oslash$  Компания БЭСТ, г. Москва 2014 г.  $5$ 

 **Сортировка** – нужный способ сортировки данных: *По гос. номерам*; *По гар. номерам*; *По маркам, гос. номерам*; *По маркам, гар. номерам*;

 **Выводить при отс-и движения за период отчета** – отметка данного параметра флажком означает, что в отчет будут включены те позиции (автомобили), по которым не было движения ГСМ в указанном периоде.

| БЭСТ-Плюс         |                   |                                                   |              |            | Сводная ведомость ГСМ по автомобилям<br>за период с 20.09.2010 по 21.09.2010 |            |             |               |               |            |
|-------------------|-------------------|---------------------------------------------------|--------------|------------|------------------------------------------------------------------------------|------------|-------------|---------------|---------------|------------|
|                   | Транспортный цех: | <b>Bce</b>                                        |              |            |                                                                              |            |             |               |               |            |
| Гараж:            |                   | <b>Bce</b>                                        |              |            |                                                                              |            |             |               |               |            |
| Автоколонна:      |                   | <b>Bce</b>                                        |              |            |                                                                              |            |             |               |               |            |
|                   |                   | Автомобиль                                        | Кол. путевых | Пробег, км | Выполнено.                                                                   | Остаток на | Заправка, л | Израсходовано | Возвращено, л | Остаток на |
| Tap. Nº<br>Гос. № |                   | Марка                                             | ЛИСТОВ       |            | <b>TKM</b>                                                                   | начало,л   |             | фактически, л |               | конец,л    |
| бензин            |                   |                                                   |              |            |                                                                              |            |             |               |               |            |
|                   |                   | 00018 0000000000004 Бензин А-98                   |              |            |                                                                              |            |             |               |               |            |
| 80-852            | A458MM177         | Audi 80 1.6 (4L-1,595-75-5M)                      |              | 200        |                                                                              |            | 220         | 170           |               | 50         |
| 80-589            | A745MM177         | Audi A8 4.2 (8V-4, 172-300-4A)                    |              |            |                                                                              |            |             |               |               |            |
| 1-8084            | A981MM177         |                                                   |              |            |                                                                              | 120        |             |               |               | 120        |
| 80-898            | A858M177          | BMW 316i (4L-1,596-102-5M)                        |              |            |                                                                              |            |             |               |               |            |
| 80-897            | A875PP177         | Alfa Romeo 166 2.5 V6 24V<br>$(6V-2, 492-190-4A)$ |              | 300        |                                                                              |            | 150         | 140           |               | 10         |
|                   |                   |                                                   |              |            | Итого по 00018 0000000000004 :                                               | 120        | 370         | 310           |               | 180        |
|                   |                   |                                                   |              |            | Итого по бензин:                                                             | 120        | 370         | 310           |               | 180        |

Рис. 2-6 Сводная ведомость ГСМ по автомобилям

## <span id="page-5-0"></span>**2.1.7. Сводная ведомость расхода ГСМ**

Сводная ведомость расхода ГСМ [\(Рис.](#page-5-1) 2-7) содержит сведения о расходе ГСМ, представленные в разрезе водителей: количество путевых листов, группа, номенклатурный номер, наименование и аналитика ГСМ, расход по норме, фактический расход, экономия (если расход по норме больше фактического расхода) и перерасход (в случае, если фактический расход превышает расход по норме).

| БЭСТ-Плюс         |            |                      |                   |               |               | Сводная ведомость расхода ГСМ<br>за период с 20.09.2010 по 25.09.2010 |           |          |            |          |            |
|-------------------|------------|----------------------|-------------------|---------------|---------------|-----------------------------------------------------------------------|-----------|----------|------------|----------|------------|
| Транспортный цех: |            | <b>Bce</b>           |                   |               |               |                                                                       |           |          |            |          |            |
| Гараж:            |            | Bce                  |                   |               |               |                                                                       |           |          |            |          |            |
| Автоколонна:      |            | Bce                  |                   |               |               |                                                                       |           |          |            |          |            |
| Вид ГСМ:          |            | Bce                  |                   |               |               |                                                                       |           |          |            |          |            |
|                   |            | Водитель             | Кол.              |               |               | <b>TCM</b>                                                            |           |          | Расход, л  |          |            |
| Ta6. Nº           | $No$ карт. | <b>ONO</b>           | путевых<br>ЛИСТОВ | <b>Группа</b> | Ном. номер    | Наименование                                                          | Аналитика | По норме | Фактически | Экономия | Перерасход |
| 000033            |            | Ничаев Петр Игоревич |                   | 200018        | 0000000000004 | Бензин А-98                                                           |           |          | 310        |          | 310        |

Рис. 2-7 Сводная ведомость расхода ГСМ

<span id="page-5-1"></span>В карточке запроса на формирование сводной ведомости указываются:

 **Период с…по…** – границы периода, за который формируется ведомость. По умолчанию, предлагается интервал дат с начала расчетного периода до текущей системной даты. Период, предложенный системой по умолчанию, можно отредактировать. При этом следует иметь в виду, что в периоде, за который формируется ведомость, все путевые листы должны быть закрыты;

 **Транспортный цех** – по усмотрению пользователя, ведомость может быть сформирована или по определенному транспортному цеху, или по всем имеющимся цехам;

 **Гараж** – по усмотрению пользователя, ведомость может быть сформирована или по определенному гаражу, или по всем гаражам;

 **Автоколонна** – по усмотрению пользователя, ведомость может быть сформирована или по определенной автоколонне, или по всем автоколоннам;

 **Вид ГСМ** – по усмотрению пользователя, ведомость может быть сформирована или по определенному виду ГСМ, или по всем видам ГСМ;

 $\oslash$  Компания БЭСТ, г. Москва 2014 г. 6

 **Сортировка** – нужный способ сортировки данных: *По табельным номерам*, *По номерам карточек*, *По ФИО*.

## **2.1.8. Сверочный отчет о заправках**

Сверочный отчет о заправках ТС [\(Рис.](#page-6-0) 2-8) предназначен для сравнения данных о заправках транспортных средств, имеющихся у предприятия-пользователя, с данными, предоставленными топливной компанией. Речь идет о заправках с использованием топливных карт.

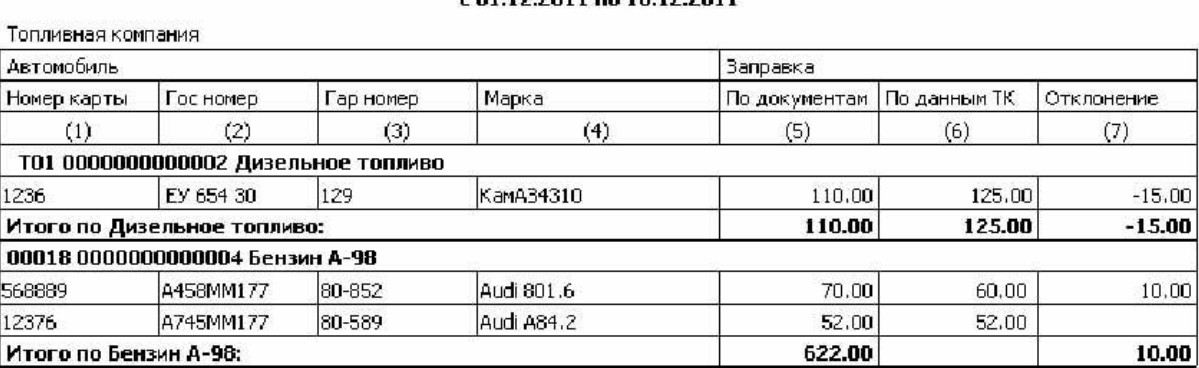

#### Сверочный отчет о заправках транспортных средств  $01.00011 - 10.000$

Рис. 2-8 Сверочный отчет о заправках транспортных средств

<span id="page-6-0"></span>В карточке запроса на формирование сверочного отчета указываются:

 **Период с…по…** – границы периода, за который формируется ведомость. По умолчанию, предлагается интервал дат с начала расчетного периода до текущей системной даты. Период, предложенный системой по умолчанию, можно отредактировать;

**Топливная компания** – выбирается из справочника партнеров;

 **Группа ГСМ** – по усмотрению пользователя, ведомость может быть сформирована или по определенной группе ГСМ, или по всем группам ГСМ;

 **Номенклатурный номер** – данное поле доступно для ввода только в том случае, если была указана конкретная группа ГСМ. В этом случае для выбора предлагаются номенклатурные номера, входящие в указанную группу;

 **Сортировка** – нужный способ сортировки данных: *По номерам карт*, *По гос. номерам*, *По гар. номерам*.

В отчет отбираются данные по тем автотранспортным средствам, у которых заполнен номер топливной карты.

В колонке *«По документам»* отражаются данные документов движения ГСМ с видом движения «Приход ГСМ». В колонке *«По данным ТК»* отражаются данные ведомостей заправки по ТК.

# **2.2. Транспортная работа**

В данную группу отчетов входят:

- **Детальная ведомость работы автомобилей**;
- **Детальная ведомость работы водителей**;
- **Сводная ведомость работы автомобилей**;
- **Сводная ведомость работы водителей**;
- **Аккумуляторы на автомобилях**;
- **Журнал учета показаний спидометра**.

© Компания БЭСТ, г. Москва 2014 г. 7

## <span id="page-7-1"></span>**2.2.1. Детальная ведомость работы автомобилей**

Детальная ведомость работы автомобилей/прицепов [\(Рис.](#page-7-0) 2-9) формируется за заданный диапазон дат – по данным из путевых листов. В ведомости содержатся сведения о времени, проведенном автомобилем в наряде, движении и простое, пробеге, количестве ездок, объеме выполненных работ по перевозке в ткм, количестве перевезенного груза, работе спецоборудования.

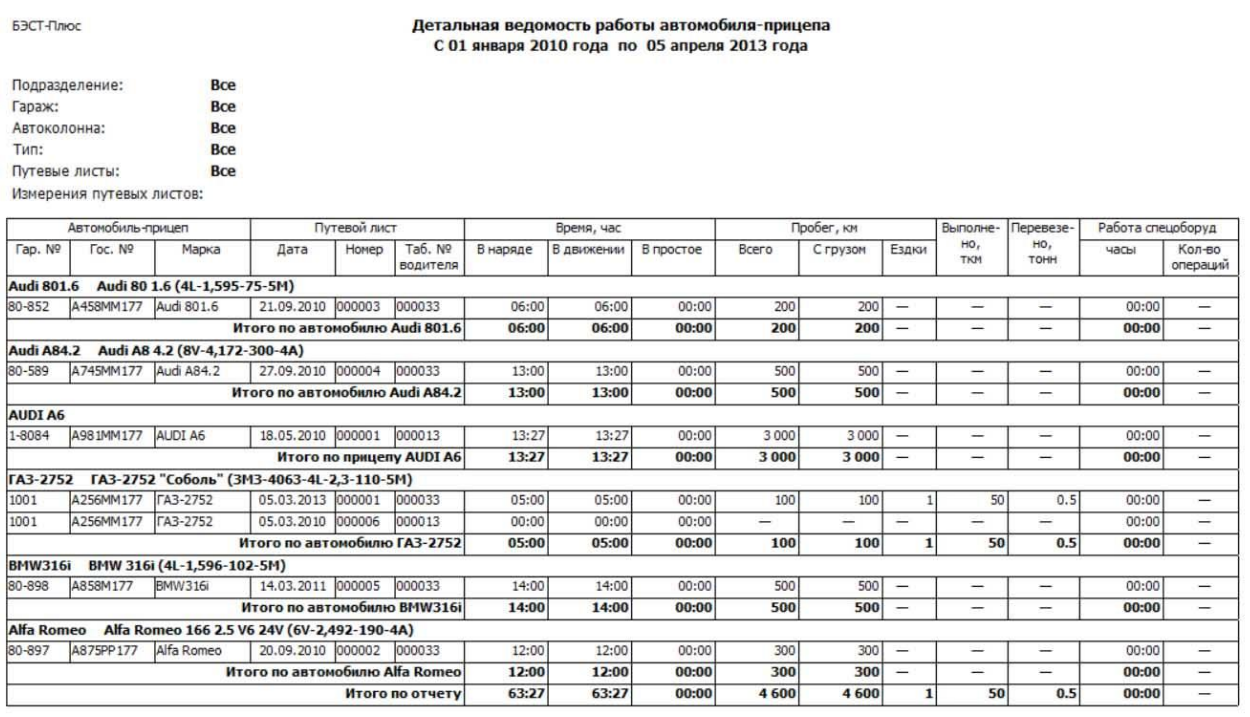

Рис. 2-9 Детальная ведомость работы автомобиля-прицепа

<span id="page-7-0"></span>Карточка запроса на формирование ведомости содержит следующие реквизиты:

 **Период с…по…** – границы периода, за который формируется ведомость. По умолчанию, предлагается интервал дат с начала расчетного периода до текущей системной даты. Период, предложенный системой по умолчанию, можно отредактировать;

 **Подразделение** – в зависимости от выбора пользователя, в ведомость могут быть включены данные либо по определенному подразделению, либо по всем имеющимся подразделениям;

 **Гараж** – в зависимости от выбора пользователя, в ведомость могут быть включены данные либо по определенному гаражу, либо по всем гаражам;

 **Автоколонна** – в зависимости от выбора пользователя, в ведомость могут быть включены данные либо по определѐнной автоколонне, либо по всем автоколоннам;

**Тип** – тип транспортных средств: *Автомобили*, *Прицепы*, *Все*;

 **Сортировка** – нужный способ сортировки строк ведомости: *по гос. номерам*, *по гар. номерам*; *по маркам, гос номерам*; *по маркам*, *гар номерам*;

 **Путевые листы** – статус путевых листов, по данным которых должна быть сформирована ведомость: *Все* или *Только закрытые*;

 **Доп. измерения** – соответствующие дополнительные измерения для путевых листов. Предварительная привязка дополнительных измерений выполняется в пункте меню *(НАСТРОЙКА\ОБЩИЕ ДАННЫЕ\Аналитические измерения\Дополнительные измерения)*.

## **2.2.2. Детальная ведомость работы водителей**

Детальная ведомость работы водителей [\(Рис.](#page-8-0) 2-10) формируется за заданный интервал дат – по данным путевых листов. В ведомости содержатся сведения о видах выполненной транспортной работы, о времени, проведенном в наряде, движении и простое, пробеге, выполненных тоннокилометрах, перевезенном количестве груза и количестве ездок.

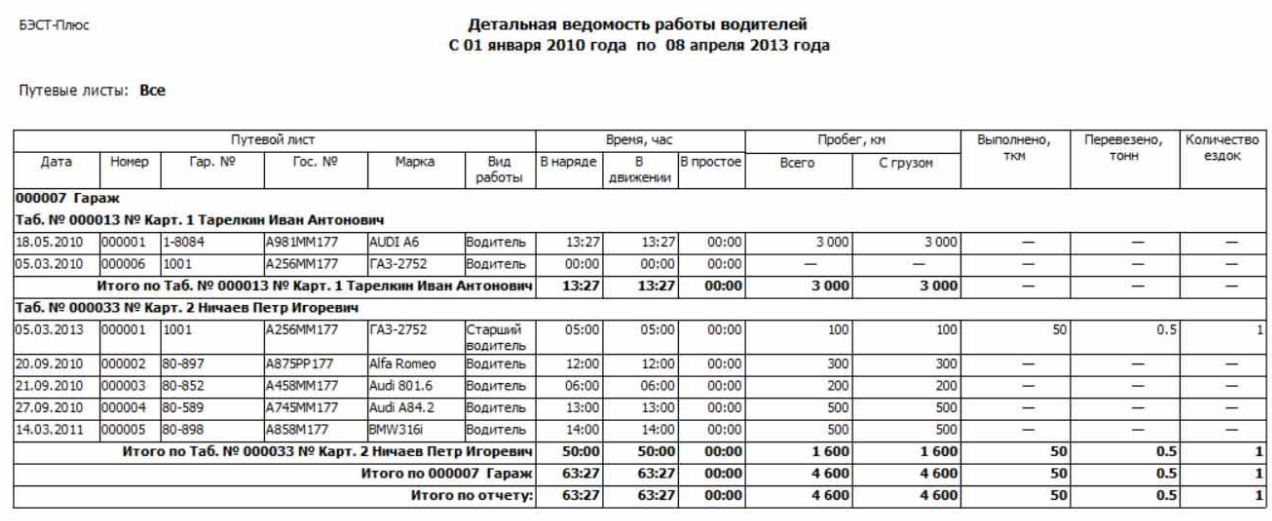

Рис. 2-10 Детальная ведомость работы водителей

<span id="page-8-0"></span>В карточке запроса на формирование ведомости заполняются:

 **Период с…по…** – границы периода, за который формируется ведомость. По умолчанию, предлагается интервал дат с начала расчетного периода до текущей системной даты. Период, предложенный системой по умолчанию, можно отредактировать;

 **Подразделение** – в зависимости от выбора пользователя, в ведомость могут быть включены данные либо по определенному подразделению, либо по всем имеющимся подразделениям;

 **Водитель** – в зависимости от выбора пользователя, ведомость может формироваться либо по определенному водителю, либо по всем водителям. При выборе конкретного подразделения, для выбора будут предлагаться ФИО только работающих в нем водителей;

 **Сортировка** – нужный способ сортировки строк ведомости: *По табельным номерам*, *По номерам карточек*, *По ФИО*;

 **Путевые листы** – статус путевых листов, по данным которых должна быть сформирована ведомость: *Все* или *Только закрытые*.

### **2.2.3. Сводная ведомость работы автомобилей**

В отличие от детальной ведомости работы автомобилей (см.п.[2.2.1](#page-7-1)), сводная ведомость работы автомобилей (**Ошибка! Источник ссылки не найден.**) содержит обобщенные данные без детализации по конкретным путевым листам.

Карточка запроса на формирование ведомости включает следующие реквизиты:

 **Период с…по…** – границы периода, за который формируется ведомость. По умолчанию, предлагается период с начала расчетного периода до текущей системной даты. Период, предложенный системой по умолчанию, можно отредактировать;

 **Подразделение** – в зависимости от выбора пользователя, в ведомость могут быть включены данные либо по определенному подразделению, либо по всем имеющимся подразделениям;

 $\oslash$  Компания БЭСТ, г. Москва 2014 г. 9

 **Гараж** – в зависимости от выбора пользователя, в ведомость могут быть включены данные либо по определенному гаражу, либо по всем гаражам;

 **Автоколонна** – в зависимости от выбора пользователя, в ведомость могут быть включены данные либо по определѐнной автоколонне, либо по всем автоколоннам;

**Тип** – тип транспортных средств: *Автомобили*, *Прицепы*, *Все*;

 **Сортировка** – нужный способ сортировки строк ведомости: *по гос. номерам*, *по гар. номерам*; *по маркам, гос номерам*; *по маркам*, *гар номерам*;

 **Путевые листы** – статус путевых листов, по данным которых должна быть сформирована ведомость: *Все* или *Только закрытые*;

 **Доп. измерения** – соответствующие дополнительные измерения для путевых листов. Предварительная привязка дополнительных измерений выполняется в пункте меню *(НАСТРОЙКА\ОБЩИЕ ДАННЫЕ\Аналитические измерения\Дополнительные измерения)*.

> Сводная ведомость работы автомобиля-прицепа С 01 января 2010 года по 08 апреля 2013 года

БЭСТ-Плюс

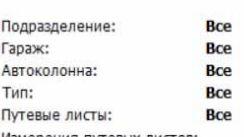

Измерения путевых листов:

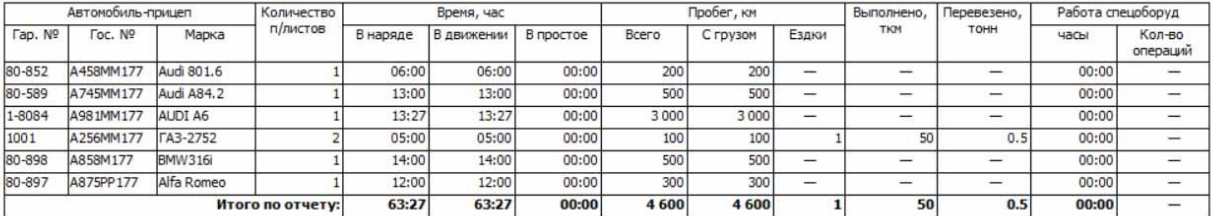

Рис. 2-11 Сводная ведомость работы автомобиля-прицепа

### **2.2.4. Сводная ведомость работы водителей**

Сводная ведомость работы водителей содержит обобщенные данные – без детализации по автомобилям [\(Рис.](#page-9-0) 2-12).

**63CT-Davon** 

Сводная ведомость работы водителей С 01 января 2010 года по 08 апреля 2013 года

Путевые листы: Все

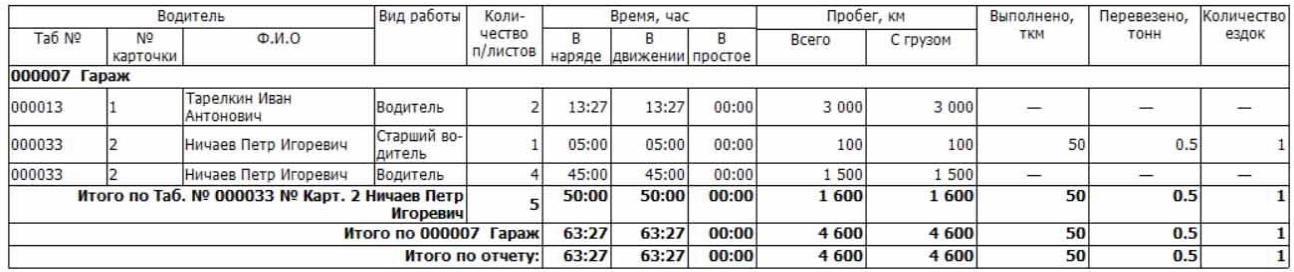

Рис. 2-12 Сводная ведомость работы водителей

<span id="page-9-0"></span>В карточке запроса на формирование ведомости заполняются:

 **Период с…по…** – границы периода, за который формируется ведомость. По умолчанию, предлагается интервал дат с начала расчетного периода до текущей системной

 $\heartsuit$  Компания БЭСТ, г. Москва 2014 г. 10

даты. Период, предложенный системой по умолчанию, можно отредактировать;

 **Подразделение** – в зависимости от выбора пользователя, в ведомость могут быть включены данные либо по определенному подразделению, либо по всем имеющимся подразделениям;

 **Путевые листы** – статус путевых листов, по данным которых должна быть сформирована ведомость: *Все* или *Только закрытые*;

 **Сортировка** – нужный способ сортировки строк ведомости: *По табельным номерам*, *По номерам карточек*, *По ФИО*.

## **2.2.5. Аккумуляторы на автомобилях**

Данный вид отчета [\(Рис.](#page-10-0) 2-13) предоставляет сведения об аккумуляторах, установленных на автотранспортные средства. Карточка запроса на формирование данного вида отчета содержит следующие реквизиты:

**63CT-Dover** 

#### Аккумуляторы на автомобилях на 08.04.2013

Колонна: **Bce** Гараж: **Bce** 

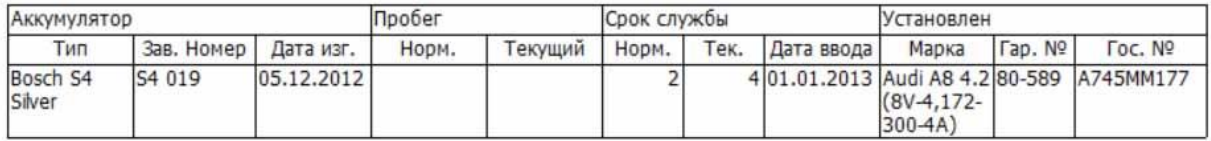

Рис. 2-13 Аккумуляторы на автомобилях

<span id="page-10-0"></span> **Автоколонна** – по усмотрению пользователя, в отчет могут быть включены данные или по конкретной автоколонне, или по всем имеющимся автоколоннам;

 **Гараж** – в зависимости от выбора пользователя, в ведомость могут быть включены данные либо по определенному гаражу, либо по всем гаражам;

 $\triangleright$  **Тип** – в зависимости от выбора пользователя, в ведомость могут быть включены данные либо по аккумулятору определенного типа, либо по всем аккумуляторам.

## **2.2.6. Журнал учета показаний спидометра**

Журнал учета показаний спидометра [\(Рис.](#page-10-1) 2-14) формируется по указанному автомобилю и за заданный диапазон дат. В Журнале учета показаний спидометра содержатся сведения о дате и номере путевого листа, показаниях спидометра при выезде и при возвращении в гараж, а также об остатке топлива на момент возвращения.

БЭСТ-Плюс

### Журнал учета показаний спидометра с 20.09.2010 по 21.09.2010

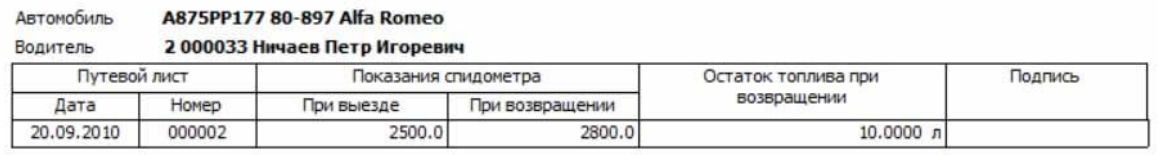

Рис. 2-14 Журнал учета показаний спидометра

<span id="page-10-1"></span>В карточке запроса на формирование журнала указываются:

 $\odot$  Компания БЭСТ, г. Москва 2014 г. 11 **Период с…по…** – границы периода, за который формируется журнал. По умолчанию, система предлагает формирование журнала на текущую дату. Вариант, предложенный системой по умолчанию, можно отредактировать;

**Автомобиль** – выбирается из списка карточек транспортных средств;

 **Путевые листы** – статус путевых листов, по данным которых должна быть сформирована ведомость: *Все* или *Только закрытые*.

# **2.3. Путевые листы**

Данная папка содержит такие виды отчетов как:

- **Список необработанных путевых листов**;
- **Журнал учета движения путевых листов**;
- **Список путевых листов по организациям**.

### **2.3.1. Список необработанных путевых листов**

Карточка запроса на формирование данного списка [\(Рис.](#page-11-0) 2-15) включает два реквизита:

 **На дату** – дата, на которую формируется список. По умолчанию, предлагается текущая системная дата. Дату, предложенную по умолчанию, можно отредактировать;

**Условие формирования** – *Все путевые листы* или *С учетом даты возврата*.

БЭСТ-Плюс

#### Список необработанных путевых листов на 09.04.2013

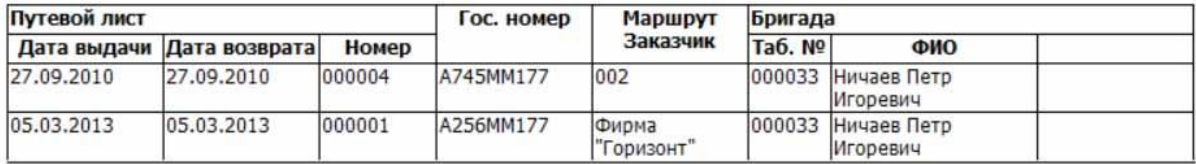

Рис. 2-15 Список необработанных путевых листов

<span id="page-11-0"></span>Путевой лист считается необработанным, если он имеет статус *Открыт*.

При выборе условия формирования *Все путевые листы* в отчет будут включены путевые листы, дата которых совпадает с датой отчета или является более ранней по отношению к ней.

При выборе условия *С учетом даты возврата* в отчет будут включены путевые листы, удовлетворяющие двум условиям:

- дата которых совпадает с датой отчета или является более ранней по отношению к ней;
- дата возврата путевого листа раньше даты отчета.

Таким образом, в отчет будут отобраны открытые путевые листы, удовлетворяющие описанным выше условиям.

## **2.3.2. Журнал учета движения путевых листов**

Данный вид отчета регламентирован типовой межотраслевой формой №8, утвержденной постановлением Госкомстата России от 28.11.97 №78. В карточке запроса на формирование этого вида отчета следует указать диапазон дат, за который должен быть сформирован журнал. По умолчанию, предлагается период с начала расчетного периода до текущей системной даты. Период, предложенный системой по умолчанию, можно отредактировать.

### **2.3.3. Список путевых листов по организациям**

Карточка запроса для вывода списка выписанных путевых листов [\(Рис.](#page-12-0) 2-16) содержит следующие реквизиты:

 $\odot$  Компания БЭСТ, г. Москва 2014 г. 12

 **Период с…по…** – границы периода, за который формируется список. По умолчанию, предлагается интервал дат с начала расчетного периода до текущей системной даты. Период, предложенный системой по умолчанию, можно отредактировать;

 **Организация** – в зависимости от выбора пользователя, в список могут быть включены как путевые листы, выписанные для всех организаций, так и путевые листы, выписанные для какой-либо конкретной организации. Для выбора организации используется справочник партнеров;

 **Сортировка** – желаемый способ сортировки данных в списке: *По датам, автомобилям* или *По автомобилям, датам*.

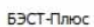

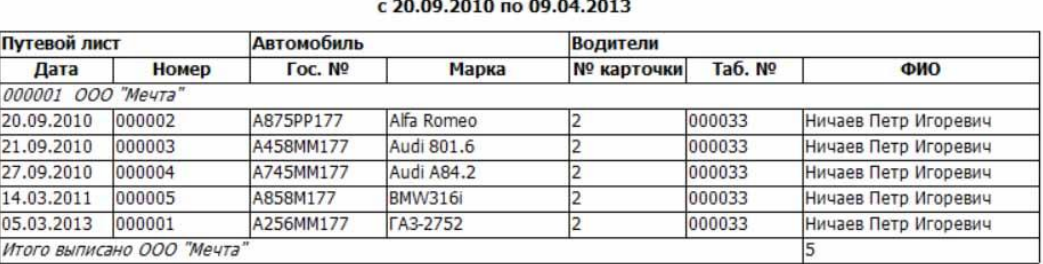

Список выписанных путевых листов

Рис. 2-16 Список выписанных путевых листов

<span id="page-12-0"></span>В отчет включаются все путевые листы за выбранный период, независимо от статуса. Путевые листы сортируются по организации, от имени которой они выписаны.

# **2.4. Рапорты о работе**

В состав рапортов о работе, формируемых в приложении **АВТОТРАНСПОРТ**, входят:

- **Рапорт о работе автотранспорта – детальный**;
- **Рапорт о работе автотранспорта – сводный**;
- **Рапорт о факт. выпуске автотранспорта на линию – сводный**;
- **Рапорт о факт. выпуске автотранспорта на линию – детальный**;
- **Ведомость качества исполненного движения автобуса**.

### **2.4.1. Рапорт о работе автотранспорта – детальный**

Этот вид отчета [\(Рис.](#page-13-0) 2-17) формируется по данным из разнарядок, созданных для автоколонны, указанной в карточке запроса. В карточке запроса на формирование этого вида отчета заполняются:

 **Автоколонна** – выбирается из справочника автоколонн. Выбор автоколонны является обязательным;

 **На дату** – дата формирования отчета может быть выбрана в произвольном порядке. По умолчанию, предлагается текущая системная дата;

 **Условие формирования** – определяет, какие именно разнарядки должны быть включены в отчет: *разнарядки за дату* или *все разнарядки*. В первом случае в отчет будут включены разнарядки **за дату отчета**, и тем самым будет получена информация о выходе/невыходе автомобилей на линию. Во втором случае будут собраны данные по автотранспорту из всех разнарядок **по дату отчета включительно**, и тем самым будет получена информация о местонахождении автотранспорта на дату отчета;

 $\oslash$  Компания БЭСТ, г. Москва 2014 г. 13 **Вид работы** – выбор вида работы, включаемого в отчет. В отчет могут быть включены или все виды, или конкретный вид работ: *на маршруте*, *дежурная*, *хоз. нужды*, *на заказе*, *в ремонте*, *без водителя*. Если вид работы – *на маршруте*, *дежурная*, *хоз. нужды*, то в отчет включаются все записи разнарядок, у которых дата возвращения совпадает с датой отчета или является более поздней по отношению к ней (т.е. автомобили, которые выходят в рейс или на дату отчета находятся в рейсе). Если вид работы – *на заказе*, *в ремонте* или *без водителя*, в отчет включаются данные из разнарядки за дату;

**Сортировка** – нужный способ сортировки данных: *По автомобилям* или *По бригадам*.

**63CT** 

Die erferen Der

### Рапорт о работе автотранспорта<br>по автоколонне 001 на 27.09.2010 г. (ace nazuane nww)

| DMA DOVUIDI. DUE           |                                 |            |       |                 |            |                         |                       |          |       |                   |         |                       |  |
|----------------------------|---------------------------------|------------|-------|-----------------|------------|-------------------------|-----------------------|----------|-------|-------------------|---------|-----------------------|--|
| Сортировка: По автомобилям |                                 |            |       |                 |            |                         |                       |          |       |                   |         |                       |  |
|                            | Работа<br>Автомобиль<br>Бригада |            |       |                 |            |                         |                       |          |       | Примечание        |         |                       |  |
| Гос. номер                 |                                 | Марка      | Номер | Вид работы      | Таб. номер | ФИО                     | Вид работы<br>Маршрут |          | Выезд |                   | Возврат |                       |  |
|                            |                                 |            |       |                 |            |                         |                       | Заказчик |       |                   |         | Дата Время Дата Время |  |
|                            | A745MM177                       | Audi A84.2 |       | 000007 Водитель | 000013     | Тарелкин Иван Антонович | на маршруте 01        |          |       | 27.09 08:00 27.09 |         | 18:30                 |  |

Рис. 2-17 Рапорт о работе автотранспорта - детальный

### <span id="page-13-0"></span>**2.4.2. Рапорт о работе автотранспорта – сводный**

Этот вид отчета [\(Рис.](#page-13-1) 2-18) формируется по данным из разнарядок. В карточке запроса на формирование данного вида отчета указываются:

EACT-Dayse

#### Рапорт о работе автотранспорта - сводный на 05.03.2010 г. (все разнарядки)

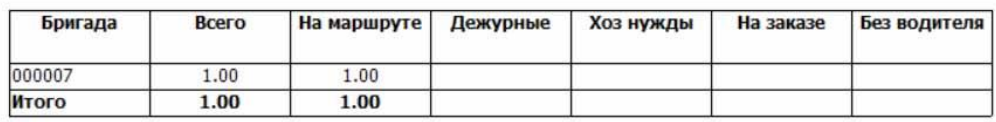

Рис. 2-18 Рапорт о работе автотранспорта – сводный

<span id="page-13-1"></span> **Автоколонна** – в зависимости от выбора пользователя, отчет может быть сформирован или по всем автоколоннам, или по определенной автоколонне;

 **На дату** – дата формирования отчета может быть выбрана в произвольном порядке. По умолчанию, предлагается текущая системная дата;

 **Условие формирования** – определяет, какие именно разнарядки должны быть включены в отчет: *разнарядки за дату* или *все разнарядки*.

Данные разнарядок группируются и сортируются по бригадам. В колонки отбираются записи с соответствующим видом работы.

### **2.4.3. Рапорт о фактическом выпуске автотранспорта на линию – детальный**

Детальный рапорт о фактическом выпуске автотранспорта на линию () формируется по данным из разнарядок. Карточка запроса на формирование данного вида отчета содержит следующие реквизиты:

 **Автоколонна** – в зависимости от выбора пользователя, отчет может быть сформирован или по всем автоколоннам, или по определенной автоколонне;

 **На дату** – дата формирования отчета может быть выбрана в произвольном порядке. По умолчанию, предлагается текущая системная дата.

В отчет отбираются записи с видом работы *на маршруте* и с отметкой **Путевой лист получен**. Записи сортируются по номеру маршрута.

 $\odot$  Компания БЭСТ, г. Москва 2014 г. 14

**BBCT-Davoc** 

#### Рапорт о фактическом выпуске автотранспорта на линию по автоколонне на 01.04.2011

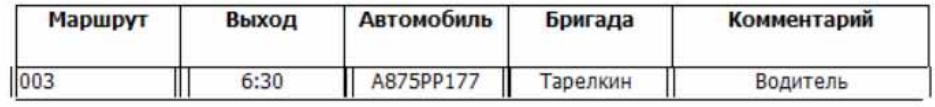

Рис. 2-19 Рапорт о фактическом выпуске автотранспорта на линию – детальный

### **2.4.4. Рапорт о фактическом выпуске автотранспорта на линию – сводный**

Сводный рапорт о фактическом выпуске автотранспорта на линию формируется по данным из разнарядок. Карточка запроса на формирование данного вида отчета содержит следующие реквизиты:

 **Автоколонна** – в зависимости от выбора пользователя, отчет может быть сформирован или по всем автоколоннам, или по определенной автоколонне;

 **На дату** – дата формирования отчета может быть выбрана в произвольном порядке. По умолчанию, предлагается текущая системная дата.

В графу *«План по разнарядке»* включаются все записи с видом работы *на маршруте*, а в графу *«Факт»* – все записи с видом работы *на маршруте* и отметкой **Путевой лист получен**.

### **2.4.5. Ведомость качества исполненного движения автобуса**

Рассматриваемая ведомость [\(Рис.](#page-14-0) 2-20) формируется по данным путевых листов. В карточке запроса на формирование ведомости указывается интересующий диапазон дат.

БЭСТ-Плюс

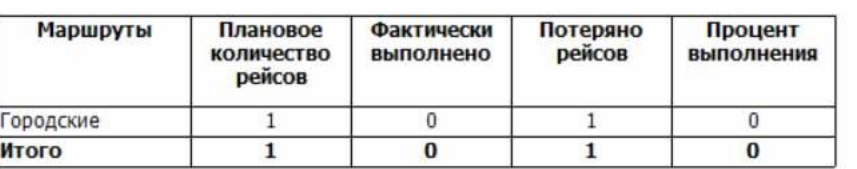

#### Ведомость качества исполненного движения автобусов c 01.04.2011 no 10.04.2011

Рис. 2-20 Ведомость качества исполненного движения автобусов

<span id="page-14-0"></span>В ведомость включаются путевые листы, относящиеся к выбранному периоду, в которых указан вид работы *на маршруте*.

Плановое количество рейсов – формируется по данным раздела **Задание водителю** из путевого листа. Маршруты, указанных в заданиях, суммируются по всем путевым листам.

Для многорейсовых маршрутов данные о каждом маршруте дополнительно умножаются на плановое количество рейсов, взятое из справочника маршрутов.

Содержимое графы *«Фактически выполнено»* формируется по данным раздела **Результат работы автомобиля** – т.е. суммируются данные о количестве ездок (рейсов).

Содержимое графы *«Потеряно рейсов»* вычисляется как разность между значениями из колонок *«План»* и *«Факт»*, а *«Процент выполнения»* – *«Факт»/«План»*.

## **2.5. Ремонты**

В данной папке представлен такой вид отчета, как **Список несданных допусков на ремонт**.

Допуск на ремонт считается несданным, если в нем не заполнено время сдачи.

 $\heartsuit$  Компания БЭСТ, г. Москва 2014 г. 15

Карточка запроса на формирование отчета содержит единственный реквизит – дату, на которую он должен быть получен. В отчет включаются все допуски с незаполненным временем сдачи, у которых дата выдачи совпадает с датой отчета или является более ранней по отношению к ней.

Сортировка допусков осуществляется по датам выдачи.

В колонку *«Тип ремонта»* ставится значение из одноименного поля допуска на ремонт.

## **2.6. Синтетические и аналитические отчеты**

В данной папке доступны следующие виды отчетов:

 **Ведомости учета операций** – здесь формируются **Ведомость операций по счету**, **Ведомость операций по счету** (**с основной аналитикой**), **Ведомость операций по счету** (**с корр. аналитикой**), **Ведомость операций по счету** (**с аналитиками**);

 **Отчеты по оборотам** – **Оборотная ведомость по счету**, **Отчеты по оборотам синтетического счета**;

 **Аналитические ведомости** – **Ведомость операций по аналитическому счету**, **Ведомость операций по аналитическому счету** (**с корр. аналитикой**), **Аналитическая ведомость по счету**, **Ведомость операций по аналитическому счету (портрет)**.

Синтетические и аналитические отчеты предназначены для анализа состояния счетов синтетического и аналитического учета (в контексте данного приложения – счетов, используемых для целей учета ГСМ), остатков и оборотов по этим счетам, а также оборотов по любым корреспондирующим с ними счетам.

Синтетические и аналитические отчеты формируются на основании данных из **Книги учета операций**.

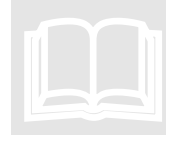

Все вышеперечисленные отчеты формируются по точно таким же *п р и н ц и п а м , ч т о и и х « а н а л о г и » в п р и л о ж е н и и Г Л А В Н А Я К Н И Г А .*

## **2.7. Ведомости учета движения**

Данная папка содержит такие виды отчетов, как:

- **Карточки учета**;
- **Ведомости поступления**.

Вышеперечисленные виды отчетов предоставляют сведения о состоянии и движении ГСМ, учитываемых в рамках приложения **АВТОТРАНСПОРТ**. Они формируются по тем же правилам, что и аналогичные виды отчетов в приложении **СЫРЬЕ. МАТЕРИАЛЫ**.

# **2.8. Реестры документов**

Приложение позволяет подготовить печатные формы реестров приходных и расходных документов, оформляющих движение ГСМ.

Для этого в карточке запроса на формирование реестра следует выбрать нужный диапазон дат, соответствующий вид движения или все виды прихода/расхода, склад (конкретный транспортный цех или все существующие), а также дополнительно указать:

 **Выводить** – желаемый способ вывода номера документа: *регистрационный номер документа* или *юридический номер документа*;

 **Сортировка** – желаемый способ сортировки данных: *по датам*, *по номерам документов*, *по складам*, *по коду контрагента*, *по наименованию контрагента*.

 $\oslash$  Компания БЭСТ, г. Москва 2014 г. 16

В карточке запроса также доступен групповой фильтр (кнопка **\***). Нажав эту кнопку, можно настроить множественный фильтр для выборки данных по произвольной совокупности критериев – «Склад», «Вид движения», «Типовая операция».

# **2.9. Аналитические регистры налогового учета**

Папка **Аналитические регистры налогового учета** содержит следующие виды отчетов:

**Ведомость движения приобретенных ТМЦ**;

 **Сверочный отчет по списываемым ТМЦ по данным бухгалтерского и налогового учета**.

Под ТМЦ в данном случае понимаются ГСМ, учитываемые в приложении **АВТОТРАНСПОРТ** – т.е. ГСМ, находящиеся в баках транспортных средств, которые до оформления путевого листа числились на соответствующем субсчете счета 10.

Карточка запроса на формирование отчета **Ведомость движения приобретенных ТМЦ** включает в себя ряд параметров:

**Способ хранения** – *Сортовой* или *Партионный*;

**Метод учета** – *По фактическим ценам* или *По учетным ценам*;

 **Метод списания** – *ФИФО интервальный с переменной ценой*, *ФИФО интервальный с постоянной ценой*, *ФИФО скользящий с усредненной ценой*, *ЛИФО интервальный с переменной ценой*, *ЛИФО интервальный с постоянной ценой*, *ЛИФО скользящий с усредненной ценой*, *ЛИФО скользящий без усредненной цены*, *Средне-интервальный*;

 **Период с…по…** – период, за который формируется ведомость, должен обязательно совпадать с периодом расчета налоговой себестоимости;

 **Счет** – счет учета ТМЦ. Система предусматривает два способа формирования этой ведомости: по заданному счету или по всем счетам учета запасов, указанным в рамках настройки данного приложения;

 **Склад** – выбирается из справочника транспортных цехов, зарегистрированных в приложении **АВТОТРАНСПОРТ**;

 **Группа** – ведомость может формироваться либо всем группам ТМЦ, либо по конкретной группе, выбираемой из соответствующего справочника. Если был указан конкретный транспортный цех, для выбора будут предложены только учитываемые на нем группы;

 **Номенклатурный номер** – в ведомость могут быть включены либо все номенклатурные позиции, либо заданный номенклатурный номер. При указании конкретной группы ТМЦ, для выбора будет предложена только входящая в нее номенклатура;

 **Партия** – для ТМЦ с партионным способом хранения ведомость может быть подготовлена по партиям данной номенклатуры: либо по конкретной партии, либо по всем существующим;

 **Марка**, **Сорт**, **Профиль**, **Размер** – при необходимости номенклатура, включаемая в ведомость, может быть отфильтрована по значениям этих реквизитов (если они применяются);

 **Иерархические справочники** – при необходимости в ведомость могут быть включены данные по соответствующей ветви иерархического справочника (если таковой существует).

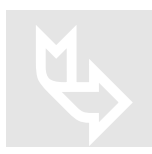

*П о д р о б н е е о ф о р м и р о в а н и и д а н н о г о о т ч е т а с м . г л а в у р у к о в о д с т в а п о л ь з о в а т е л я « З а п а с ы » .*

**Сверочный отчет по списываемым ТМЦ по данным бухгалтерского и налогового учета** позволяет получить сводную информацию о расходе за выбранный период (количество, цена, стоимость) с указанием разницы между данными бухгалтерского и налогового учета. Сверочный отчет может быть сформирован как по отдельному складу, так и по всем складам, по конкретной группе или по всем имеющимся, по отдельному номенклатурному номеру или по всей номенклатуре из указанной группы.

# **3. Специальные режимы и расчеты**

В пункте меню **Специальные режимы и расчеты** находится группа режимов вспомогательнотехнического характера:

- **Генерация проводок**;
- **Работа с буфером проводок**;
- **Закрытые карточки**:
	- **Номенклатурный справочник;**
	- **Картотека запасов**;
	- **Справочник партий**.

# **3.1. Генерация проводок**

Данный пункт меню предназначен для генерации проводок по типовым операциям, имеющим статус *Отложенная*, либо для переформирования ранее созданных проводок. Генерация проводится по всем документам движения ГСМ, введенным в приложении **АВТОТРАНСПОРТ** и относящимся к выбранному периоду.

При входе в этот режим система запрашивает даты начала и конца периода, за который должны генерироваться проводки. Далее следует выбрать способ создания проводок по документам:

- Только по типовым операциям со статусом *Отложенная*;
- По всем типовым операциям.

После определения способа подготовки проводок Вы должны указать место их записи:

### **В Книгу учета операций**;

 **В буфер проводок** – т.е. в промежуточный временный информационный регистр, предназначенный для предварительной обработки проводок перед записью в **Книгу учета операций**. В буфере можно внести коррективы в проводки, и, по мере Вашей готовности, перенести его содержимое в Книгу учета операций.

Если Вы выбрали второй вариант, то на экране появится буфер с созданными проводками (см. п.[3.2\)](#page-18-0).

Режим **Генерация проводок** из приложения **АВТОТРАНСПОРТ** аналогичен режиму **Генерация проводок** из приложения **СЫРЬЕ. МАТЕРИАЛЫ**.

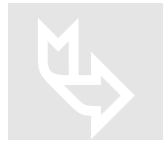

*О п р а в и л а х р а б о т ы с д а н н ы м р е ж и м о м н а п и с а н о в г л а в е Р у к о в о д с т в а п о л ь з о в а т е л я « З а п а с ы » .*

# <span id="page-18-0"></span>**3.2. Работа с буфером проводок**

При входе в данный пункт меню на экране появится реестр всех проводок, записанных в буфер ([Рис.](#page-18-1) 3-1).

| В Автотранспорт-Работа с буфером проводок-                                                    |                |             |        |          |        |            |                         |  |  |  |
|-----------------------------------------------------------------------------------------------|----------------|-------------|--------|----------|--------|------------|-------------------------|--|--|--|
| $01/01/10 - 11/04/13$                                                                         |                |             |        |          |        |            |                         |  |  |  |
| OK V<br>M<br>e<br>Д                                                                           | H T            |             |        |          |        | Сумма, РУБ |                         |  |  |  |
| Дата<br>Тр. Цех Вид                                                                           | HOMep          | Дт          | Шифр   |          | Kт     | Шифр       |                         |  |  |  |
| 000003<br>001<br>01/01/10                                                                     | 000003<br>1001 |             |        | 601      |        | 000015     | 4060557.21              |  |  |  |
| <b>NO0100</b><br>001<br>01/01/10                                                              | 000001<br>20   |             | 000004 | 411      |        |            | 1025.43                 |  |  |  |
| 001<br>02/01/10<br>000003                                                                     | 1001<br>000005 |             |        | 601      |        | 000015     | 266689.20               |  |  |  |
| 001<br>000003<br>02/01/10                                                                     | 000005<br>1002 |             |        | 601      |        | 000015     | 14775.01                |  |  |  |
| 001<br>000003<br>03/01/10                                                                     | 000009<br>1001 |             |        | 601      |        | 000020     | 4082627.12              |  |  |  |
| 000003<br>001<br>05/01/10                                                                     | 000011<br>212  |             |        | 601      |        | 000005     | 148305.08               |  |  |  |
| 001<br>09/01/10<br>D00100                                                                     | 20<br>000002   |             | 000004 | 411      |        |            | 1025.43                 |  |  |  |
| 001<br>10/01/10<br><b>NO0100</b>                                                              | 20<br>000003   |             | 000004 | 411      |        |            | 469.06                  |  |  |  |
| 001<br>000002<br>11/01/10                                                                     | 000001<br>1005 |             |        | 601      |        | 000010     | 50000.00                |  |  |  |
| 11/01/10<br><b>NO0100</b><br>001                                                              | 000004<br>20   |             | 000004 | 411      |        |            | 1126.70                 |  |  |  |
| 001<br>D00100<br>12/01/10                                                                     | 20<br>000005   |             | 000004 | 411      |        |            | 656.15                  |  |  |  |
| 000002<br>001<br>15/01/10                                                                     | 902<br>000001  |             |        | 1001     |        |            | 440.00                  |  |  |  |
| 001<br>000002<br>15/01/10                                                                     | 903<br>000001  |             |        | 6803     |        |            | 79.20                   |  |  |  |
| 001<br>000002<br>15/01/10                                                                     | 621<br>000001  |             | 000005 | 901      |        |            | 519.20                  |  |  |  |
| 000002<br>001<br>15/01/10                                                                     | 000001         | H901-014    |        |          |        |            | 440.00                  |  |  |  |
| 15/01/10 000002<br>001                                                                        | 000001         | $H902 - 07$ |        |          |        |            | 440.00                  |  |  |  |
| Наименование: Списана фактическая себестоимость<br>Вид движения: Расход, реализация со склада |                |             |        |          |        |            |                         |  |  |  |
|                                                                                               |                |             |        | Контроль | Запись |            | Операции •<br>Финкции • |  |  |  |

Рис. 3-1 Работа с буфером проводок

<span id="page-18-1"></span>В верхней части реестра выводится диапазон дат, за который формировались эти проводки. Для текущей записи реестра (на которой установлен курсор) в нижней части экрана отображаются наименования типовой операции и вида движения.

В колонках реестра указаны дата операции, код транспортного цеха, код документа и данные о проводке. В этом пункте меню Вы можете редактировать созданные проводки, а также удалять уже существующие.

После редактирования проводок можно проверить правильность внесения данных, используя кнопку **Контроль** или комбинацию клавиш <Ctrl+F10>.

Неправильно сформированные проводки помечаются знаком «√». При исправлении данных проводок и успешном прохождении повторной процедуры контроля эти значки будут сняты.

По окончании проверки содержимого буфера, сформированные проводки можно перенести в **Книгу учета операций**. Для этого применяется кнопка **Запись** или клавиша <F10>.

При этом система предложит на выбор следующие действия: запись проводок по всем документам, запись проводок только по ранее отсутствующим документам, выход без записи. До переноса записей в **Книгу учета операций** система еще раз проконтролирует корректность проводок, хранящихся в буфере, и исключит перенос проводок с ошибками. Поскольку запись в **Книгу учета операций** ведется на основе документов, в нее не попадут и некоторые правильно сформированные проводки – проводки из документов с теми же номерами.

Обратите внимание, что проводки, которые сформированы в данном режиме, полностью заменяют проводки, сделанные по документам выбранного периода. Если для каких-либо документов проводки вводились вручную и не соответствовали выбранной типовой операции, они уничтожаются при записи проводок, сгенерированных в этом режиме.

Наконец, используя кнопку **Операции**, Вы можете получить справку по сумме проводок, хранящихся в буфере (команда *Подсчитать суммы* или клавиша <F5>) или просуммировать отфильтрованные записи (команда *Суммировать* или клавиша <Shift+F6>).

 $\odot$  Компания БЭСТ, г. Москва 2014 г. 19

Отметим, что использование буфера вовсе не означает отказа от формирования проводок при вводе документа. Во-первых, здесь можно обрабатывать не все типовые операции, а только типовые операции со статусом *Отложенная*. Во-вторых, Вы можете обрабатывать документы и в том случае, даже если проводки по ним уже созданы. Следует только иметь в виду, что если, редактируя документ, Вы исправляли проводки вручную (например, вносили какие-либо данные по аналитике, изменяли суммы и пр.), то эти изменения будут утеряны. При автоматической генерации проводки формируются строго на основе шаблонов типовых операций.

Как часто будут генерироваться проводки – решают сами пользователи. Например, подготовку проводок можно осуществлять со строго определенной периодичностью (за каждые три дня, неделю, декаду и пр.). По окончании каждого такого периода мы будем запускать режим генерации, обрабатывать содержимое буфера и выполнять перенос записей в **Книгу учета операций**.

Предположим, что вначале были обработаны данные с 1 по 7 число какого-либо месяца, соответственно, далее мы будем обрабатывать информацию с 8 по 14 число и т.д. Также можно предложить и другой вариант: когда периоды, за которые генерируются проводки, отсчитываются от некоей общей начальной даты, а каждый последующий период полностью охватывает все предыдущие. К примеру, мы первый раз создаем проводки с 1 по 7 число, второй – с 1 по 14 число, третий – с 1 по 21 число и т.д. Такой вариант удобен при вводе документов движения «задним числом», или при внесении исправлений в ранее введенные данные.

## **Стандартные операции**

При работе с буфером проводок поддерживаются следующие стандартные операции:

 Редактирование проводки – клавиша <Enter>, или кнопка на панели инструментов **Редактировать**, или команда меню *Правка → Редактировать*;

 Удаление проводки – клавиша <F8>, или кнопка на панели инструментов **Удалить**, или команда меню *Правка → Удалить*;

 Сохранение проводки – клавиша <F10>, или кнопка на панели инструментов **Сохранить**, или команда меню *Правка → Сохранить*;

 Установка фильтра – клавиши <F6>, <Alt+F6>, кнопки на панели инструментов **Общий фильтр**, **Контекстный фильтр** или команда меню *Вид → Фильтр*;

 Поиск записей – клавиши <F7>, <Alt+F7>, или кнопки **Поиск общий**, **Контекстный поиск** на панели инструментов, или команда меню *Правка→ Поиск*;

 Печать содержимого буфера – клавиша <F9>, или кнопка **Печать**, или команда меню *Файл → Печать*.

### **Специальные операции**

В нижней части буфера имеется ряд кнопок, дающих возможность вызова следующих функций:

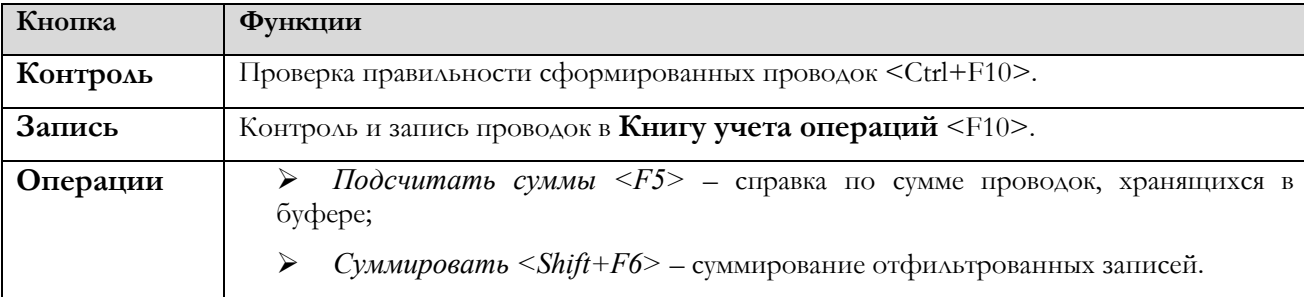

© Компания БЭСТ, г. Москва 2014 г. 20

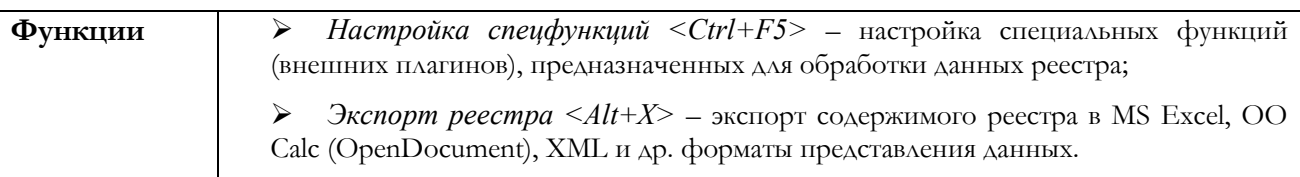

# **3.3. Закрытые карточки**

Пункт меню **Закрытые карточки** включает ряд режимов, предназначенных для работы с карточками основных классификаторов приложения, закрытыми по причине утраты их актуальности и отказа от их дальнейшего использования:

- **Номенклатурный справочник**;
- **Картотека запасов**;
- **Справочник партий**.

## **3.3.1. Номенклатурный справочник**

Данный пункт меню позволяет просмотреть реестр закрытых номенклатурных номеров (т.е. закрытых карточек номенклатуры, ранее находившихся в справочнике **Номенклатура ГСМ**).

По внешнему виду реестр закрытых номенклатурных номеров аналогичен обычному реестру номенклатуры в справочнике *(Учет ГСМ\Номенклатура ГСМ)*.

Различия заключаются в запрете на ввод/редактирование записей в реестре, а также в составе выполняемых операций, которые будут описаны далее.

Кроме возможности просмотра, для закрытой номенклатуры также предусмотрены следующие основные операции:

- Открытие заново (с переносом в справочник **Номенклатура ГСМ**);
- Удаление.

Если закрытая карточка учета запасов, на которой числится закрытая номенклатура, переносится в реестр открытых карточек, то данный номенклатурный номер будет автоматически перемещен из реестра закрытых номеров в справочник **Номенклатура ГСМ**.

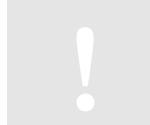

*У д а л е н и е н о м е н к л а т у р н о г о н о м е р а в о з м о ж н о т о л ь к о в т о м с л у ч а е , е с л и о н н е ф и г у р и р у е т в р е е с т р е к а р т о ч е к у ч е т а з а п а с о в ( о т к р ы т ы х и л и з а к р ы т ы х ) , а т а к ж е в с п р а в о ч н и к е п а р т и й .*

Для закрытой номенклатуры предусмотрена и такая возможность, как групповое удаление карточек (кнопка **Операции** → команда *Удалить неиспользуемую номенклатуру* или клавиши <Alt+F8>). Режим группового удаления рекомендуется запускать после закрытия периода. Также при этом рекомендуется выполнить удаление неактуальных карточек учета запасов и карточек партий.

## **3.3.2. Картотека запасов**

Этот пункт меню предназначен для просмотра реестра закрытых карточек учета запасов, т.е. ГСМ. Реестр этих карточек ведется в разрезе транспортных цехов. Поэтому при входе в данный пункт меню система попросит Вас указать нужный транспортный цех. Если у Вас настроен только один транспортный цех, то на экране сразу же появится реестр карточек.

По внешнему виду реестр закрытых карточек практически ничем не отличается от обычного реестра карточек ГСМ.

Различия заключаются в запрете на ввод/редактирование карточек, а также в составе выполняемых операций, которые будут описаны далее.

© Компания БЭСТ, г. Москва 2014 г. 21

Закрытые карточки не подлежат редактированию. Кроме просмотра, для них предусмотрены две операции:

 Открытие закрытой карточки (кнопка **Операции** → команда *Открыть карточку* или клавиши <Ctrl+Enter>);

 Удаление закрытой карточки (клавиша <F8>, или кнопка на панели инструментов **Удалить**, или команда меню *Правка → Удалить*).

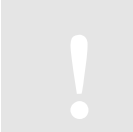

Удаление карточки возможно только в том случае, если по ней не *б ы л о з а ф и к с и р о в а н о д в и ж е н и я Т М Ц .*

Также в реестре существует возможность группового удаления карточек (кнопка **Операции** → команда *Удалить неиспользуемые карточки* или клавиши <Alt+F8>). Групповое удаление разрешается только для карточек, по которым отсутствуют начальные остатки в текущей базе данных, и не было движения ТМЦ. Этот режим рекомендуется запускать после закрытия периода – для очистки картотеки складского учета от неактуальных карточек.

## **3.3.3. Справочник партий**

Этот пункт меню позволяет обратиться к реестру закрытых карточек партий ГСМ. По внешнему виду реестр закрытых карточек аналогичен обычному справочнику партий. Различия заключаются в запрете на ввод/редактирование карточек партий.

При необходимости закрытая карточка может быть либо открыта заново, либо удалена из реестра. В реестре также предусмотрена операция группового удаления отмеченных карточек.

# **4. Восстановление целостности данных**

Этот пункт меню позволяет восстановить целостность базы данных после аварийного прерывания сеанса работы (внезапное отключение электроэнергии, «зависание» компьютера и т.д.).

В рассматриваемом пункте меню выполняются следующие процедуры контроля и восстановления данных:

- Восстановление остатков ГСМ в баках ТС;
- Восстановление сводных остатков по карточкам ГСМ.

Открыв данный пункт меню, следует отметить флажком нужную процедуру и далее нажать кнопку **Выполнить**.

# **5. Программы импорта**

В данном пункте меню выполняется настройка импорта данных в систему БЭСТ-5 из информационных систем, установленных в топливных компаниях. Импорт данных осуществляется в формате XML.

При входе в рассматриваемый пункт меню [\(Рис.](#page-22-0) 5-1) отображается реестр программ для импорта, настроенных разработчиками и имеющих признак *Сис* (Системный).

Каждая программа имеет код, наименование и привязана к виду документа «Заправка по топливным картам». Для просмотра и редактирования текста программы используется кнопка **Программы** → команда *Программа импорта <Alt+2>*.

При работе с текстом программы следует использовать стандартные средства Windows.

| Файл<br>Правка<br>Вид Сервис Окно Справка |                                                                             | Начало расчетного периода: 01/01/2010 - $\Box$ X |                          |              |
|-------------------------------------------|-----------------------------------------------------------------------------|--------------------------------------------------|--------------------------|--------------|
|                                           | 国有节目国民的第三人称单数 医四角的                                                          |                                                  | $\mathbf{C}$             |              |
|                                           |                                                                             |                                                  |                          |              |
| Реестр                                    |                                                                             |                                                  |                          |              |
| Bce<br>Формат                             | ۰<br>Bce<br>Вид документа                                                   |                                                  | $\overline{\phantom{a}}$ |              |
| Наименование формата<br>Код               | Вид документа                                                               | Примечание                                       | Исп                      | Сис          |
| <b>ГСМИнформ</b><br>ГСМ Информ СПб        | ГСМ Информ СПб                                                              |                                                  | $\checkmark$             | $\checkmark$ |
|                                           |                                                                             |                                                  |                          |              |
|                                           |                                                                             |                                                  |                          | Программы ▼  |
| <b>JULIA-PC</b><br>$admin$ $\frac{d}{2}$  | БЭСТ-Плюс (Демонстрационная база данных) (С:\Program Files\BEST\Server\DAT/ |                                                  |                          |              |

Рис. 5-1 Реестр программ для импорта

### <span id="page-22-0"></span>**Ввод кодов топливной компании в номенклатуру ГСМ**

Номенклатура ГСМ представляет собой позиции номенклатурного справочника и характеризуется номером группы и номенклатурным номером. Однако при импорте данных номенклатура ГСМ передается с кодом, присвоенным ей в топливной компании. До проведения первого импорта необходимо ввести коды, используемые в топливной компании, в **Номенклатурный справочник**. Для этого необходимо:

 В приложении **СЫРЬЕ.МАТЕРИАЛЫ**, в пункте меню *(Настройка, справочники\Дополнительные справочники\Справочник видов атрибутов)* настроить отдельный атрибут номенклатуры символьного типа, такой, как например, на [Рис.](#page-22-1) 5-2.

 В приложении **АВТОТРАНСПОРТ**, в пункте меню *(Справочники\ГСМ\Справочник групп ТМЦ)* привязать данный атрибут в качестве атрибута номенклатуры ([Рис.](#page-23-0) 5-3) к группе, содержащей номенклатуру ГСМ. Данная привязка выполняется с помощью кнопки **Атрибуты** → команда *Атрибуты номенклатуры <Alt+N>*;

| — Новая запись ——<br>Наименование вида атрибута: Код ГСМ импорт |                                           |
|-----------------------------------------------------------------|-------------------------------------------|
| ФОРМАТ Строка                                                   |                                           |
|                                                                 | Комментарий: Код ГСМ в файле топлив.комп. |
| Измерение                                                       |                                           |
|                                                                 |                                           |

Рис. 5-2 Настройка атрибута номенклатуры символьного вида

<span id="page-22-1"></span>*П р и в я з к а д о л ж н а в ы п о л н я т ь с я и м е н н о к А т р и б у т у 4 .*

 В приложении **АВТОТРАНСПОРТ**, в номенклатурном справочнике *(Учет ГСМ\ Номенклатура ГСМ)* в каждую позицию ГСМ, импортируемую из файла топливной компании, ввести код топливной компании. Код вводится в соответствующем поле – на

 $\oslash$  Компания БЭСТ, г. Москва 2014 г. 23

закладке **Прочее** ([Рис.](#page-23-1) 5-4).

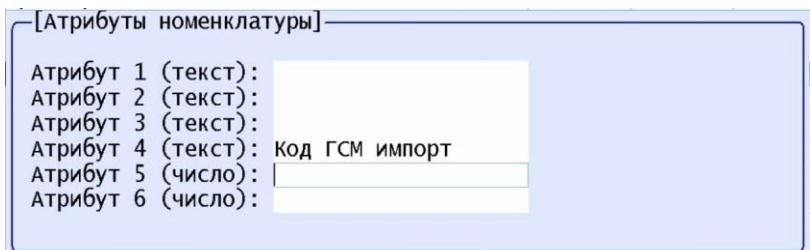

Рис. 5-3 Привязка атрибута номенклатуры в справочнике групп

<span id="page-23-0"></span>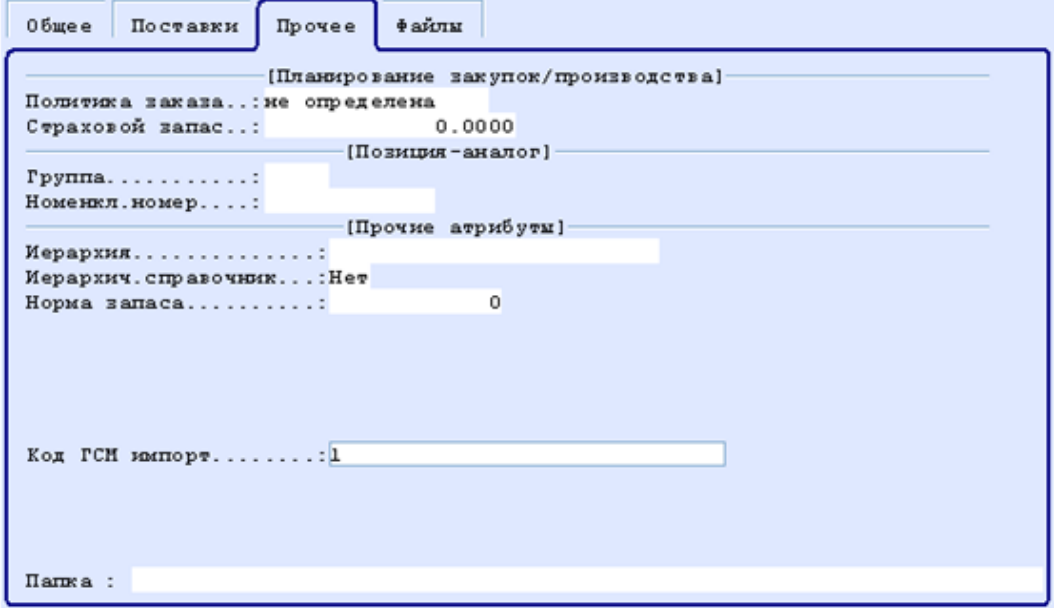

Рис. 5-4 Ввод кода топливной компании в Номенклатурный справочник

<span id="page-23-1"></span>*Е с л и п р и п р о в е д е н и и п р о ц е д у р ы и м п о р т а в и м п о р т и р у е м ы х д а н н ы х*  будет обнаружен код ГСМ топливной компании, не введенный в *с о о т в е т с т в у ю щ е е п о л е п о з и ц и и Г С М н о м е н к л а т у р н о г о с п р а в о ч н и к а , п р о ц е д у р а и м п о р т а б у д е т п р е р в а н а с в ы д а ч е й с о о т в е т с т в у ю щ е г о*   $d$ *и а г но с т и ческо го сообщения*.

### **Ввод кодов АЗС в картотеку партнеров**

Каждая АЗС представляет собой позицию картотеки партнеров и характеризуется уникальным кодом данной картотеки. Однако при импорте данных информация об АЗС передается с кодом, присвоенным ей в топливной компании.

До проведения первого импорта необходимо внести коды АЗС, присвоенные им топливной компанией, в предварительно введенные позиции картотеки партнеров, соответствующие этим АЗС.

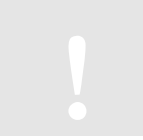

*К о д т о п л и в н о й к о м п а н и и н е о б х о д и м о в в е с т и в п о л е « К о д у ч а с т н и к а »*   $a$  закладке «Прочее».

Если при проведении процедуры импорта в импортируемых данных будет обнаружен код АЗС топливной компании, не введенный в соответствующее поле позиции картотеки партнеров, система может поступить одним из двух способов:

© Компания БЭСТ, г. Москва 2014 г. 24 Автоматически создать нового партнера в картотеке партнеров. При этом в новой записи на основе данных из файла импорта заполняются следующие поля:

- **Код партнера**;
- **Название краткое**;
- **Название 1**;
- **Код участника**;
- **Основное предприятие – топливная компания**;
- **Также на закладке адресов заполняется фактический адрес АЗС**.
- Прервать работу утилиты с выдачей соответствующего диагностического сообщения.

Выбор варианта работы программы определяется настройкой параметров импорта (см. Часть 1 «Автотранспорт. Введение. Настройка. Справочники – п. 2.1.4» и Часть 3 «Автотранспорт. Учет  $\Gamma$ CM» – п.1.5).

# **6. Управление периодами**

Все учетные операции в системе БЭСТ-5 выполняются в течение определенного периода времени, называемого **расчетным периодом**. Закрытие расчетного периода подразумевает перенос документов за закрываемый период в архив. Документы, хранящиеся в архиве, доступны исключительно для просмотра.

Режим **Управление периодами** также реализован и в приложении **АВТОТРАНСПОРТ**. Закрывать можно любой период, кратный целому месяцу. В качестве даты начала периода необходимо указать первое число месяца. Режим закрытия периода предусматривает следующие процедуры:

- Установку даты начала нового расчетного периода;
- Перенос в архив путевых листов за закрываемый период;
- Пересчет начального пробега в картотеке автотранспорта.

При закрытии периода проверяется наличие нерассчитанных ведомостей бухгалтерской и налоговой себестоимости.

Если хотя бы один транспортный цех входит в состав удаленного филиала, то при закрытии периода в центральном комплексе выдается предупреждающее сообщение о работе в филиалах.

Перед закрытием периода приложения **АВТОТРАНСПОРТ** должен быть закрыт период в приложении **ЗАРАБОТНАЯ ПЛАТА**. Расчетный период в приложении **АВТОТРАНСПОРТ** необходимо закрывать первым по отношению к приложениям **СЫРЬЕ. МАТЕРИАЛЫ** и **ПРОДАЖИ. КЛИЕНТЫ**.

Архивные путевые листы можно просмотреть в пункте меню *(Работа с архивом\Архив путевых листов)*.

# **7. Работа с архивом**

Документы, переданные после закрытия расчетного периода в архив, доступны для просмотра в пункте меню **Работа с архивом**. В свою очередь, рассматриваемый пункт меню включает два подпункта:

- **Архив путевых листов**;
- **Архив документов движения**.

# **7.1. Архив путевых листов**

Данный пункт меню позволяет обратиться к архиву путевых листов. По внешнему виду архив путевых листов полностью идентичен обычному реестру путевых листов, с той разницей, что находящиеся в нем документы доступны только для просмотра и печати.

# **7.2. Архив документов движения**

Данный пункт меню позволяет обратиться к архиву документов движения ГСМ. По внешнему виду архив документов движения полностью идентичен обычным реестрам документов движения, с той разницей, что находящиеся в нем документы доступны только для просмотра и печати.